## **CMS安装⼿册**

### **软件安装 ⽹⻚配置**

### □ 第一步

⽹络已经搭建完成,设备、电脑IP地址已经分配完毕。

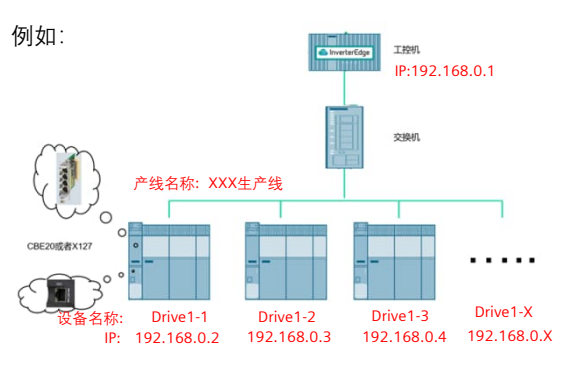

### □ 第二步 运行安装包中的CMS部署.exe文件

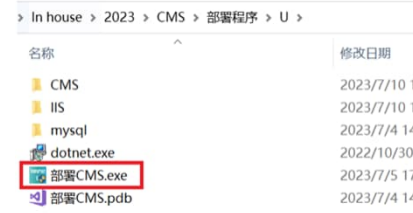

### □ 第三步 ⾃动弹出安装软件,勾选同意直接安装即可,如果提 示系统中已经有该软件,直接取消关闭即可。

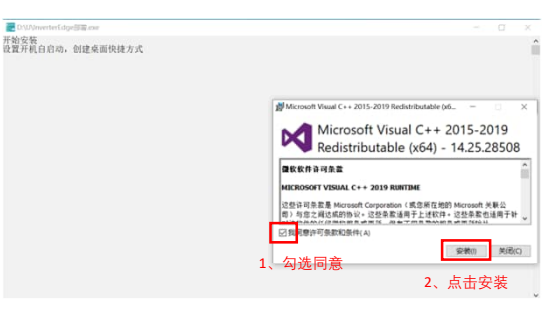

### □ 第四步

安装IIS完成后,自动弹出软件安装,勾选同意继续安装 如果提示已安装,直接取消关闭即可。

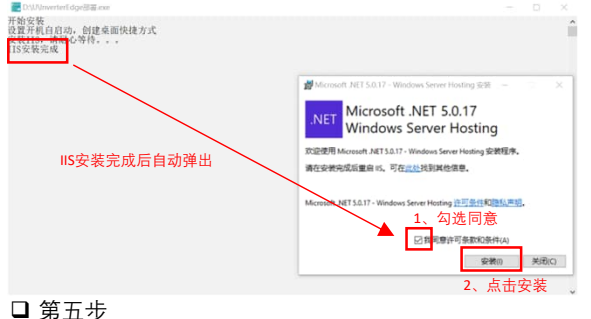

### 如图所示的IPv4地址输入到下方。注意: 如果多个网卡, 请选择正确的与设备连接的IP地址, 按回车继续。

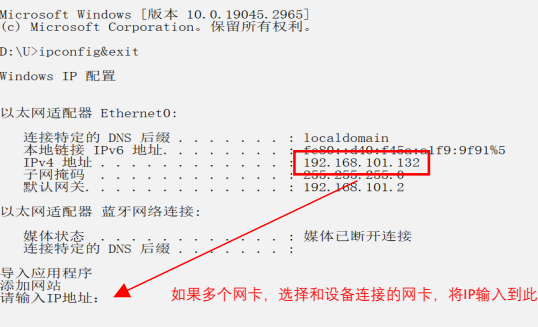

### □ 第六步 看到按任意键结束即表示安装完成。

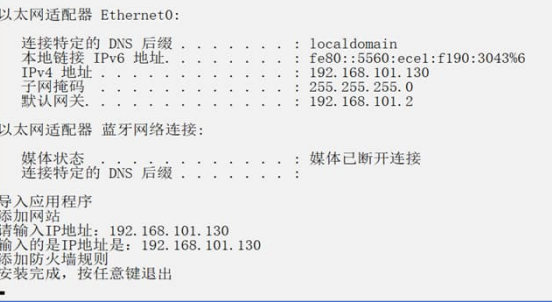

# *S* InverterEdge

### □第一步

打开浏览器,在浏览器中输入第5部中输入的IP地址,在IP地址后面增 加":8011" ,例如:192.168.0.1:8022。输⼊默认账号密码admin  $\cdot$  . . . .

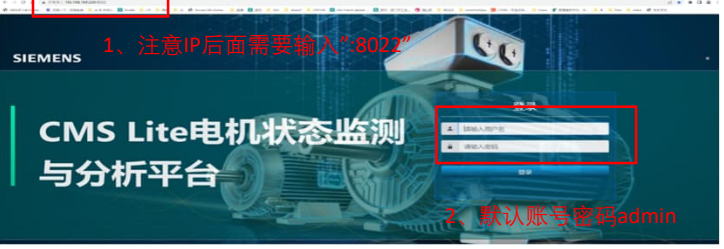

### □ 第二步

### 进入系统配置界面,在配置界面中输入授权码和PLC的IP地址。

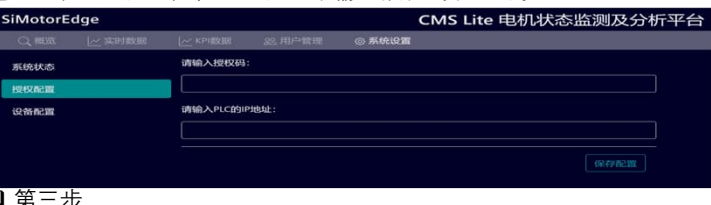

#### ❏ 弟二⊴ 配置现场设备相关信息。

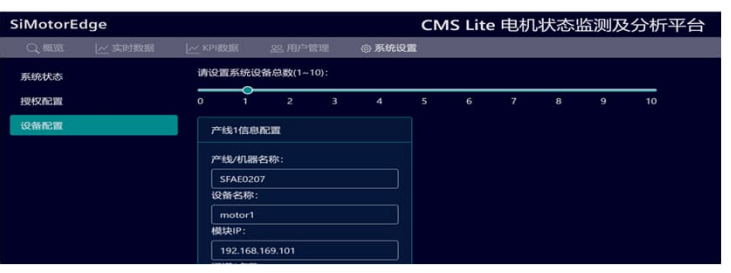

### □ 第四步

启动桌面快捷图标,或者重启电脑,软件就正常运行了。

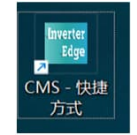

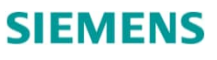